# **T4L Support Guides** Adobe Acrobat Pro **Organise Pages**

#### Step 1

Open the PDF file by double clicking on it.

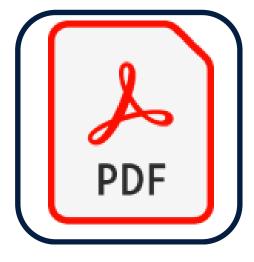

### Page Order

Select and drag pages into the correct order.

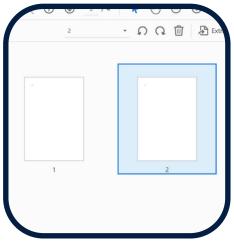

## **Rotating Pages**

Select a page and use the arrow icons to rotate it. To select more than one page hold down the Ctrl or Command key.

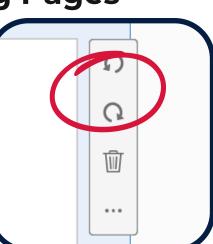

### **Deleting Pages**

Select a page and use the bin icon to remove it.

Step 2

On the toolbar

select organise

pages. If no text

is displayed look

and a left arrow.

for the icon of green boxes

to the right

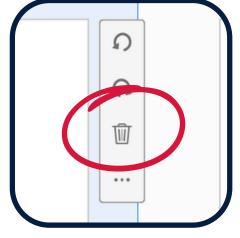

### **Extracting Pages**

Select a page and use the **extract** option to save it as another file. To select more than one page at a time hold down the Ctrl or Command key.

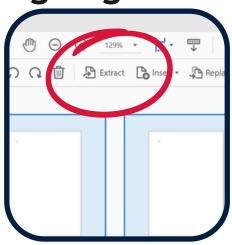

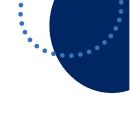

Create PDF

Combine Files

Edit PDF

🔏 Fill & Sian

Export PDF

Organize Pages

Send for (

Comment

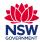